當 EIP 系統設定更新後,若您遇到下面異常狀況 ex:首頁書面空白、刷卡紀錄無 法顯示、系統介面跟其他同事不一樣…這時候您只需清除瀏覽器中的 cache 即可 解決上述問題。

瀏覽器產生 cache 原因:

瀏覽器每次重新抓畫面時,為了提升效率因此會暫存前一次的畫面瀏覽紀錄;有 些電腦會自動清除 cache,有些則要手動清除,端看各台電腦的設定值而定。

解決方式(電腦版) -

若您使用 ie11 瀏覽器,在空白畫面處,按滑鼠右鍵/重新整理。 若您使用 chrome 瀏覽器,在有問題的畫面空白處,按滑鼠右鍵/重新載入頁框。

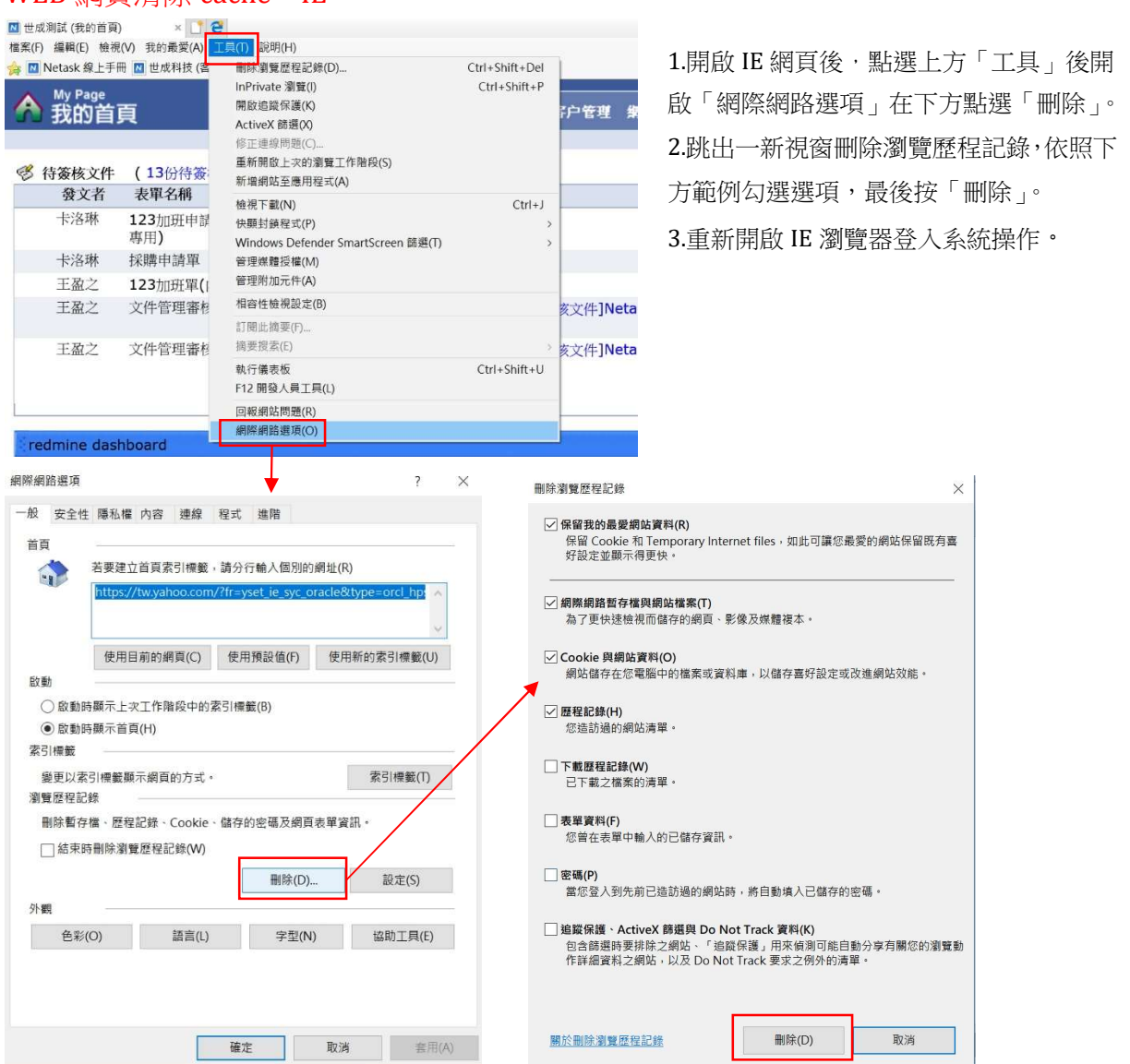

## WEB 網頁清除 cache-IE

## WEB 網頁清除 cache-Chrome

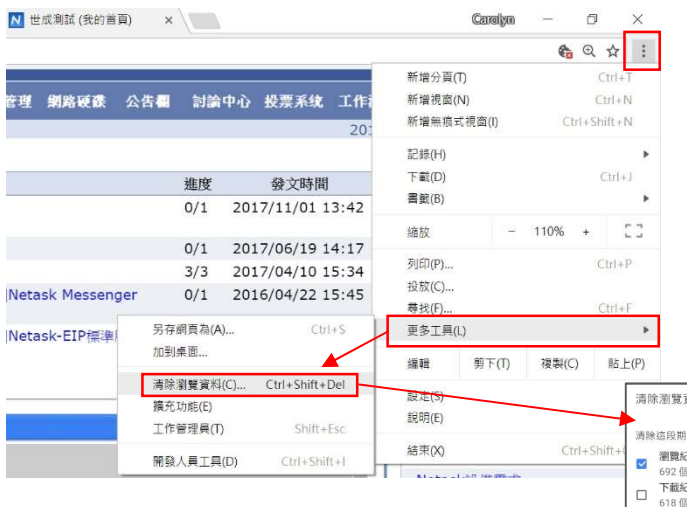

1.開啟 Chrome 網頁後,點選右上方的 ! 選 取下方「更多工具」中的「清除瀏覽資料」。 2.在新開啟網頁中的清除瀏覽資料視窗 中,依照下方範例勾選選項,最後按「清 除瀏覽資料」。

3.重新開啟 Chrome 瀏覽器登入系統操作。

 $\cup$ 

 $\bigcap$ 

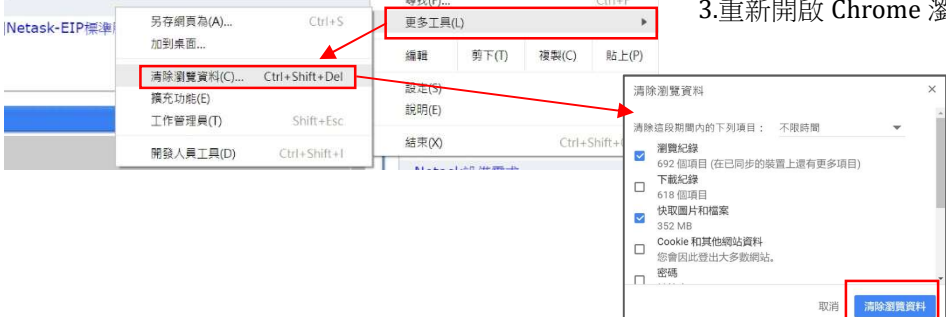

## 手機 app 清除 cache-IPhone

設定/Safari/清除瀏覽紀錄與網路資料

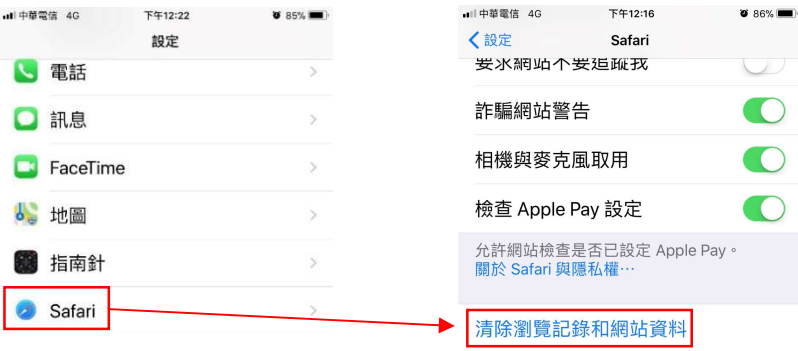

## 手機 app 清除 cache - Android

設定/應用程式/搜尋"Netask"/儲存空間/清除資料、清除快取。 。<br>※...ll ■ 13:25 日間  $\bigoplus$   $\bigotimes$   $\bigotimes$   $\bigoplus$  13:26 ត  $\blacksquare$  $^{\circ}$  d= 134 三 應用程式 ← 儲存空間 ← 應用程式資訊 所有應用程式 ▼ Netask **EIP** Netask EIP Netask<br>版本21.01 myBook閱讀器<br>0位元組 停用 強制停止 總共<br>2.51 MB EIP Netask 解除安装 應用程式 News Republic<br>23.43 MB  $\boldsymbol{r}$ <mark>儲存空間</mark><br>已使用内部記憶體中的 2.51 MB 資料<br>256 KB OneDrive 數據使用量 98.28 MB 清除資料 数据读用量<br>自8月17日 起已使用了 2.75 MB Qfile 快取<br>7.45 MB 權限 储存 **图**<br>图 QR 掃描器 通知 清除快取  $\overline{\phantom{0}}$  $\triangle$  $\overline{\phantom{a}}$ 

如上述操作依然無法解決異常請與我們客服聯絡 謝謝!